# **TUTORIAL PARA SOLICITAR DISCIPLINA OPTATIVA**

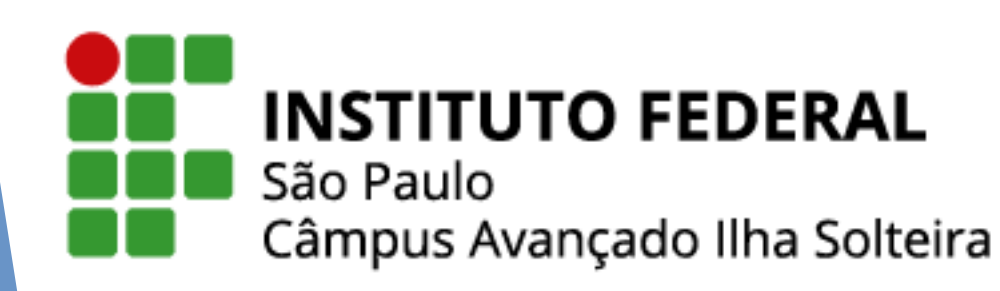

## **Abra um requerimento no SUAP**

- Faça o login no SUAP no seguinte endereço: https://suap.ifsp.edu.br
- Em "Usuário" coloque a sigla do campus (is) seguida do seu número de prontuário e a senha cadastrada.
- ► Clique no menu **Ensino**, **Dados do aluno**.

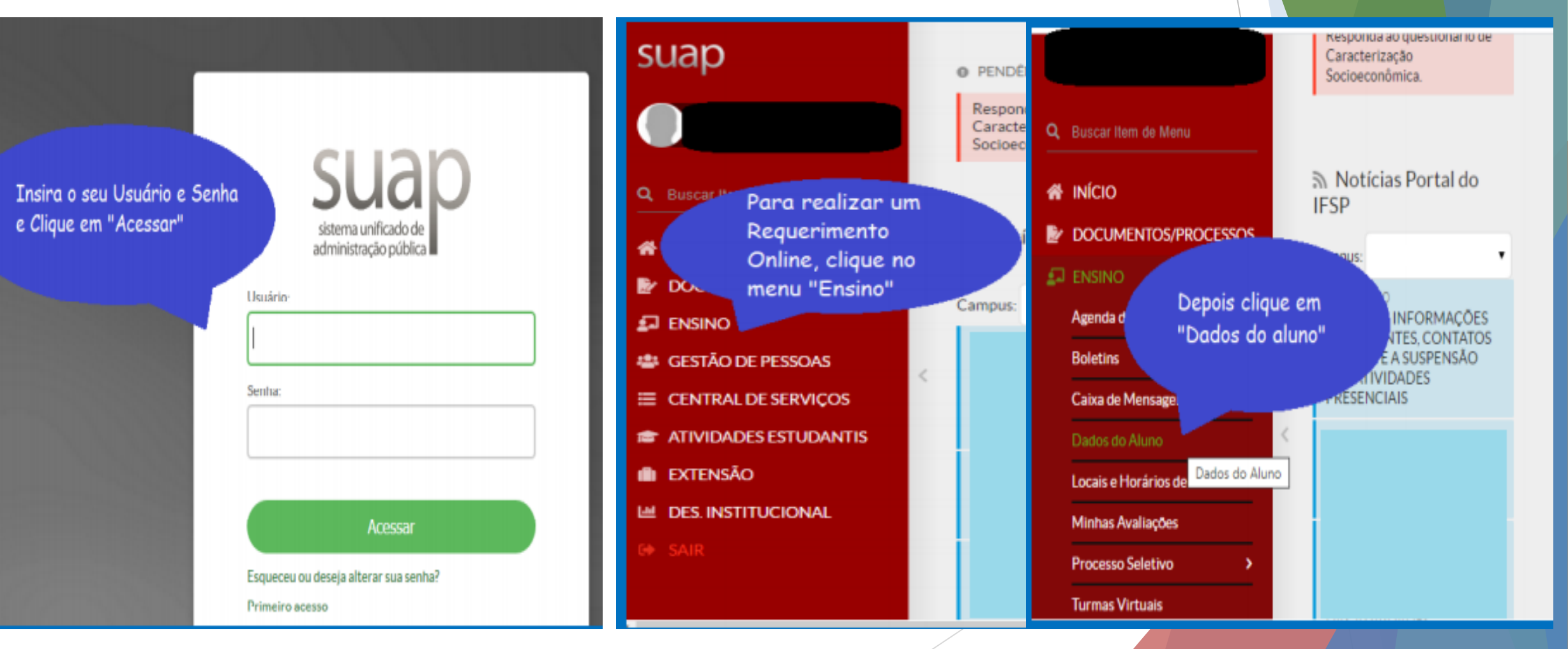

### **Abra um requerimento no SUAP**

► Em seguida, clique na aba **Requerimentos**, em **Adicionar Requerimento** e em Assuntos Diversos.

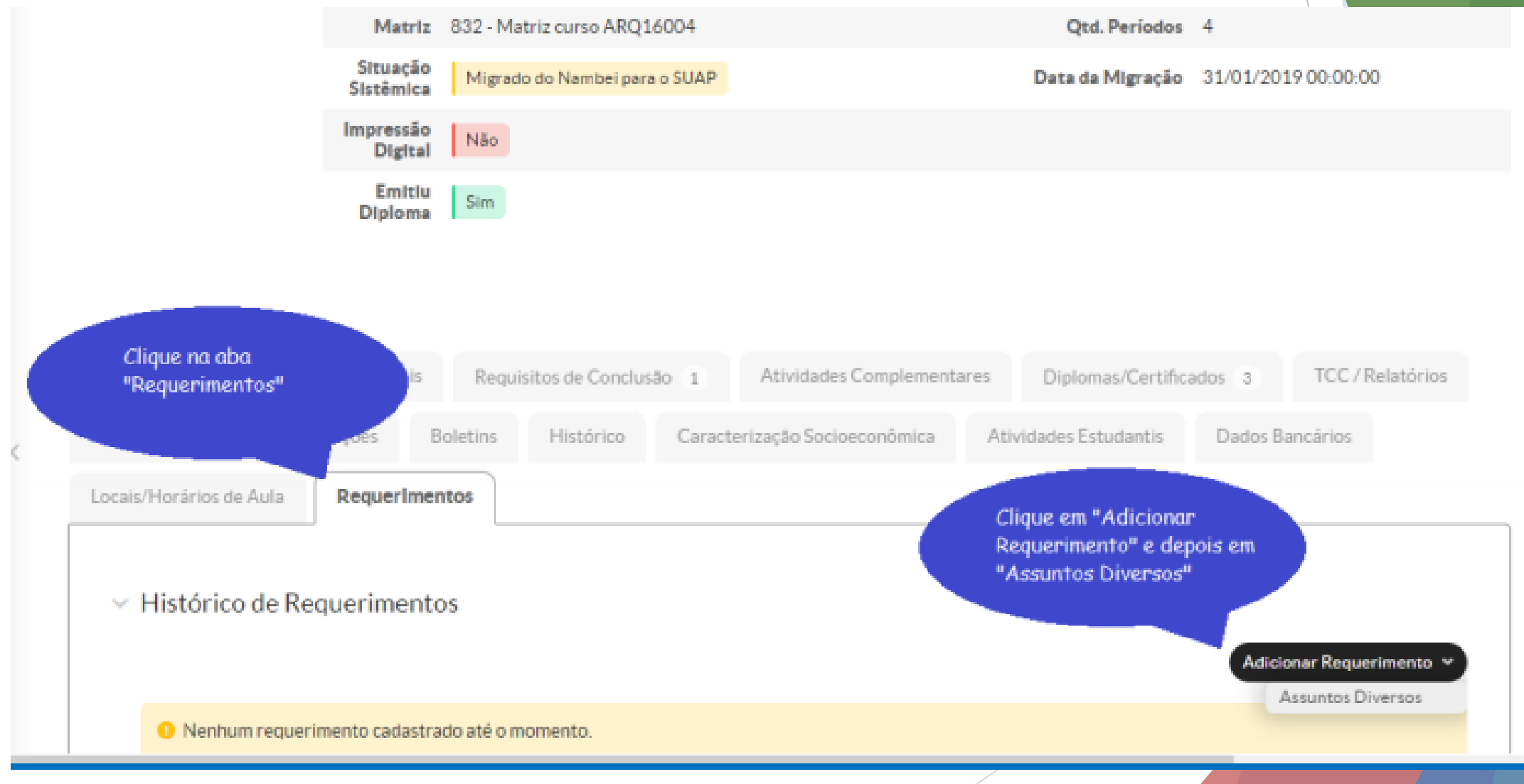

► Em **"Tipo Requerimento",** selecione a opção *"Outro"* e no campo **"Descrição/Justificativa"** coloque a seguinte frase: *"Inscrição: Disciplina optativa de Espanhol"* e clique em Salvar.

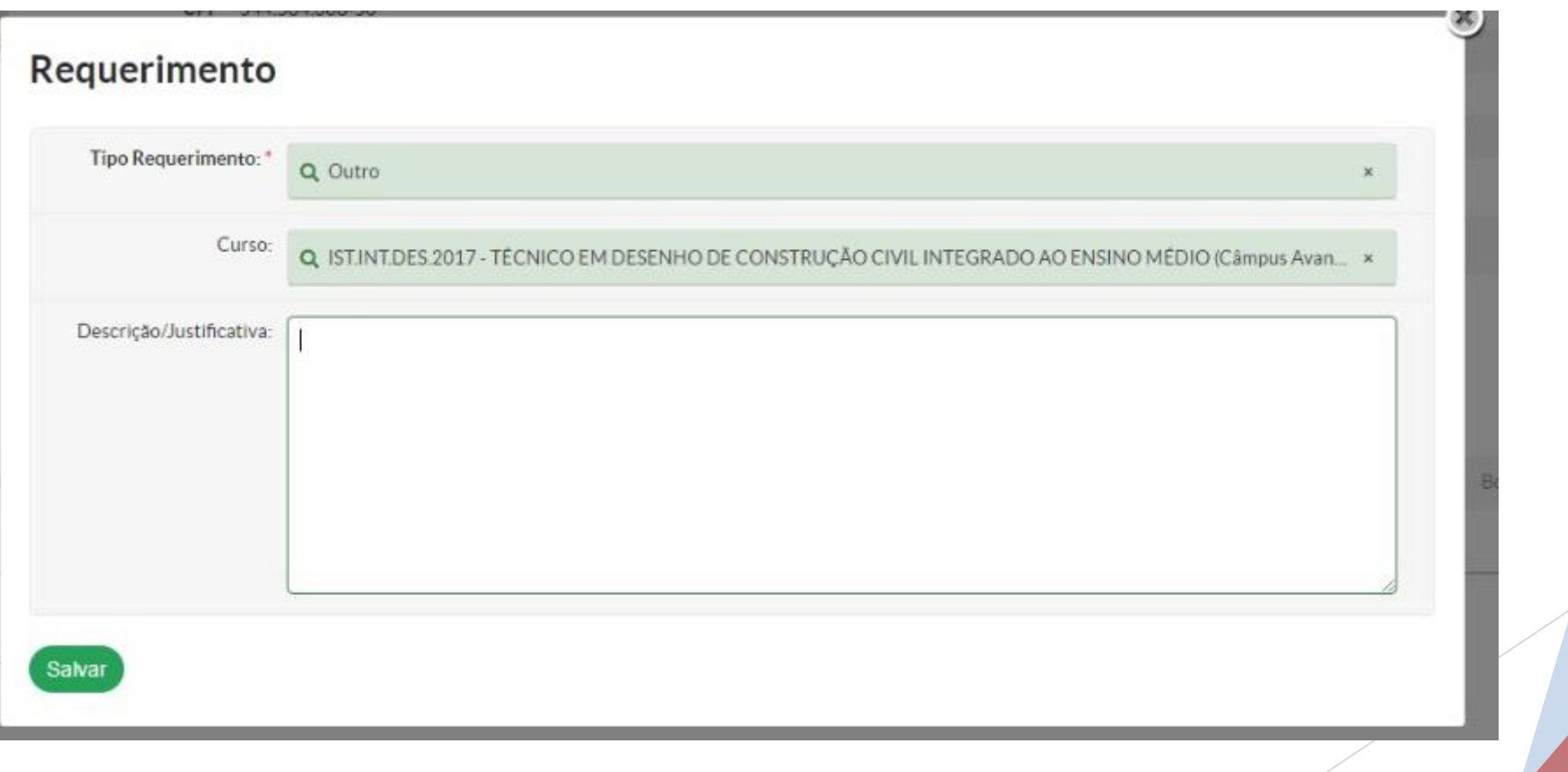

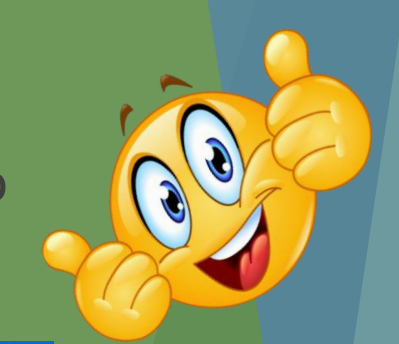

#### ► A seguir, anexe o Termo de Ciência do(a) responsável assinado em formato pdf.

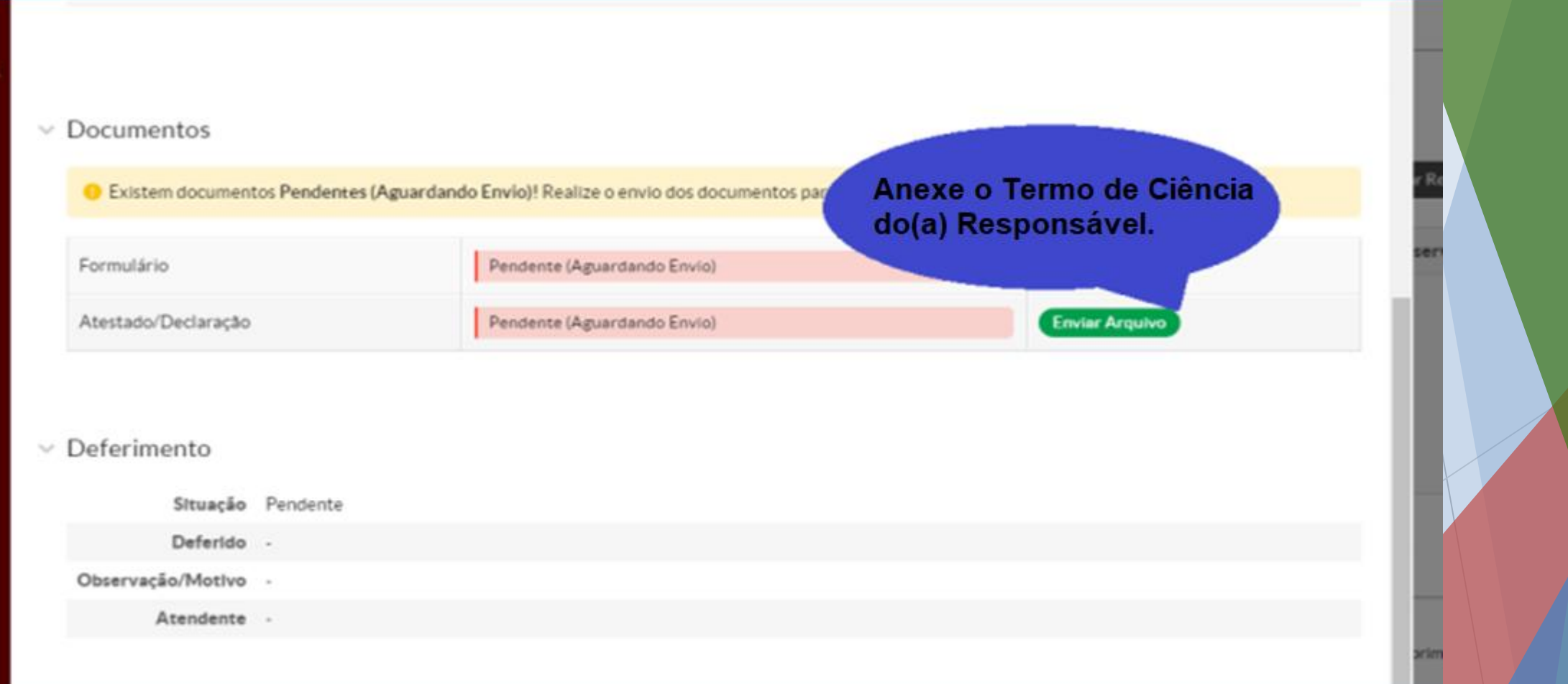

► Você poderá acompanhar a avaliação do requerimento em **Ensino**, **Dados do aluno**, aba **Requerimentos**.

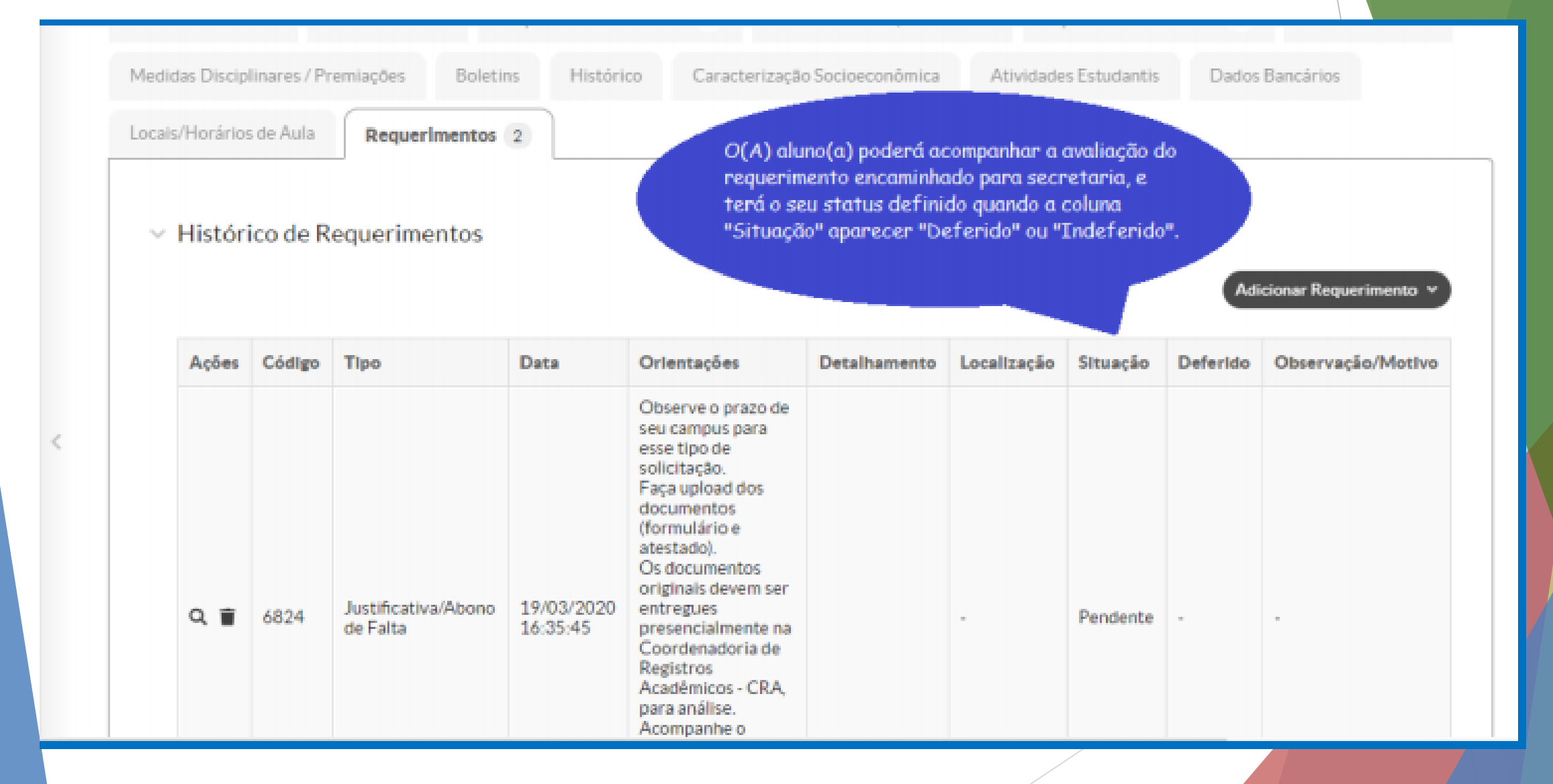

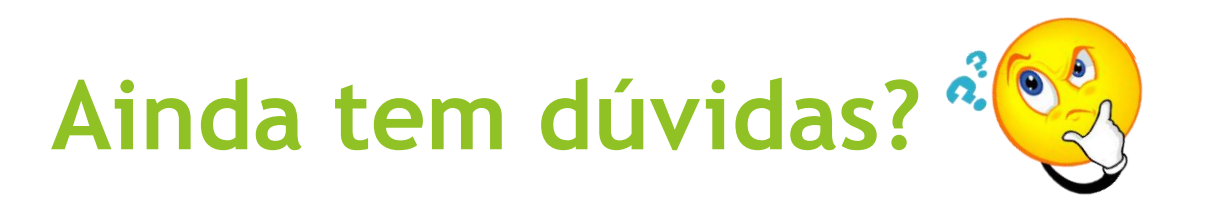

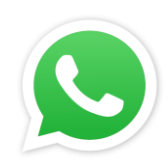

#### WhatsApp (18) 3748-8331 ou vá até a CRE (Secretaria)

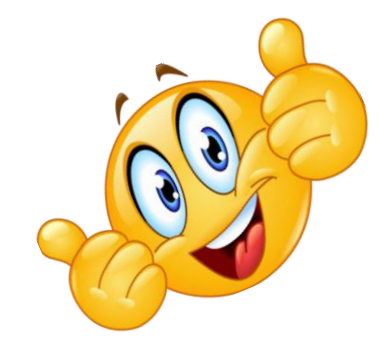

Estamos aqui para lhe ajudar!